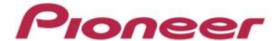

# PROFESSIONAL DJ MIXER DJM-900nexus

Firmware Update Manual

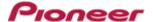

# **DJM-900nexus Update Manual**

# **Contents**

| Contents                                                | 2  |
|---------------------------------------------------------|----|
| DJM-900nexus Update Manual for Microsoft Windows® 8/8.1 | 3  |
| DJM-900nexus Update Manual for Microsoft Windows® 7     | 9  |
| DJM-900nexus Update Manual for Microsoft Windows Vista® | 15 |
| DJM-900nexus Update Manual for Microsoft Windows® XP    | 21 |
| DJM-900nexus Update Manual for Mac OS X                 | 26 |
| Error Message and Details (for Windows)                 | 30 |
| Error Message and Details (for Mac)                     | 30 |

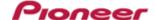

# DJM-900nexus Update Manual for Microsoft Windows® 8/8.1

# A. Check the unzipped file:

# 1. Unzip the downloaded file

Right click the downloaded file, and select "Extract All" from the menu to unzip the file. Specify a location to unzip the downloaded file to.

# 2. Check the unzipped file

When the zip file is unzipped, the "DJM-900NXS\_Vxxx\_WIN" folder is generated.

Please ensure the following files are included in the folder.

- 1. DJM-900nexus\_vxxx.exe
- 2. DJM-900nexus\_vxxx.upd
- ✓ xxx is the version of the new firmware.
- ✓ Extension (.exe or .upd) might not be shown depending on your computer settings.

# B. Setup DJM-900nexus for updating:

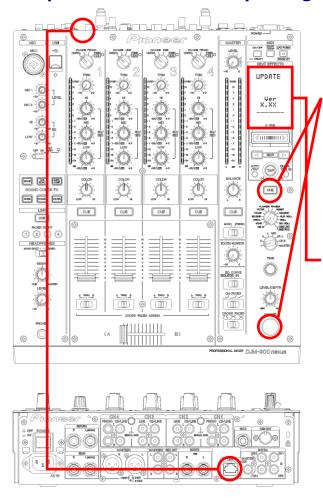

**<STEP1>** While holding [CUE (BEAT EFFECT)] and [ON/OFF (BEAT EFFECT)] buttons, press the Power button to go into update mode.

**<STEP2>** Please check the current version of your firmware by checking the "current version" on the VFD display.

(If current version, **x.xx** is displayed, you do not need to continue the update process.

The latest firmware has already been installed.)

**<STEP3>** Connect your computer to DJM-900nexus using a LAN cable.

Connect the LAN cable to the LINK port on the rear panel of your DJM-900nexus.

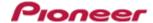

# C. Update the firmware from your computer:

# 1. Change network settings

<STEP1> Open "Control Panel" > "Network and Internet".

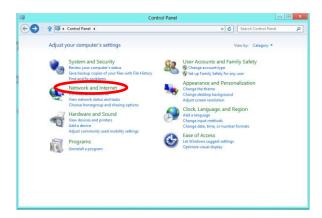

<STEP2> Open "Network and Sharing Center".

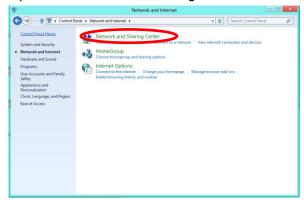

<STEP3> Open "Change adapter settings".

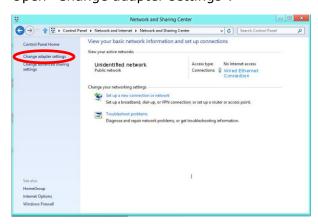

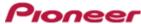

**STEP4>** Open "Properties" of the network device where DJM-900nexus is connected. (Right click on the icon > Properties)

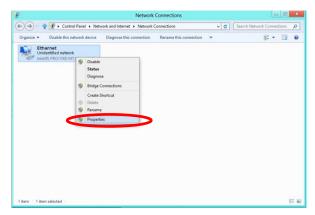

<STEP5> Select "Internet Protocol Version 4(TCP/IPv4)" and click "Properties".

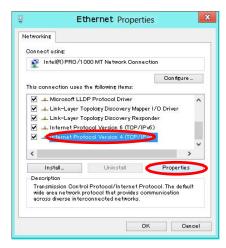

<STEP6> Select "Obtain an IP address automatically" and "Obtain DNS server address automatically".

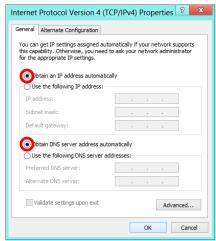

**<STEP7>** Press "OK" to close the Network Connections dialog box.

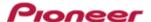

<STEP8> Right click the task bar and select "Properties".

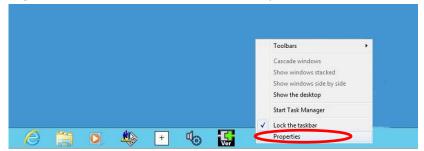

**<STEP9>** Select "Notification area" > "Customize...".

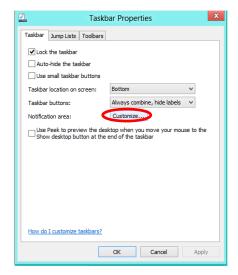

**<STEP10>** Select "Show icon and notifications" for Network.

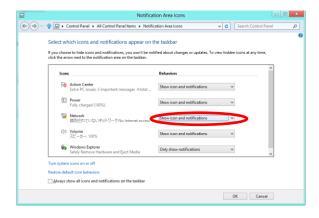

**<STEP11>** Close "Properties" by pressing the "OK" button.

# 2. Make sure that your DJM-900nexus and computer are connected

Find an icon on the task bar (right-bottom of your screen) to identify the connection status.

| Icon | Message              | Status of connection                                                                            |  |
|------|----------------------|-------------------------------------------------------------------------------------------------|--|
|      | Not Connected        | LAN cable is not connected.  Make sure that the cable is properly connected.                    |  |
|      | Identifying          | Identifying connection.  Wait for the connection to be established. It may take about 1 minute. |  |
|      | Unidentified network | DJM-900nexus is connected. It is ready to start the update tool.                                |  |

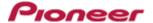

# 3. Start updating your firmware

- Close all the applications before you start updating.
- ✓ Depending on the firewall settings of your security software and/or operating system, your computer and mixer may not be connected properly. In such a case, you need to exempt the update tool (DJM-900nexus\_vxxx.exe) from your firewall settings.

Please contact customer support of the security software provider and/or operating system for further details regarding firewall settings.

- <STEP1> Double click "DJM900nexus\_vxxx.exe". Start update tool.
- **<STEP2>** Select a language from the dropdown list and click "OK".

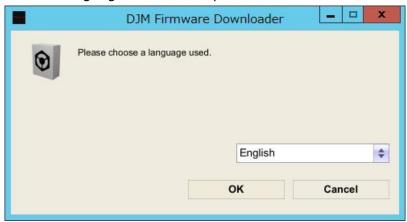

- <STEP3> Start updating by pressing "START".
  - $\checkmark$  DO NOT remove power cable and/or LAN cable during the update.
  - ✓ If the Connect dialog box keeps appearing for 30 seconds or longer, the network connection might not be established. Press the "EXIT" button and try connecting the network again to update.

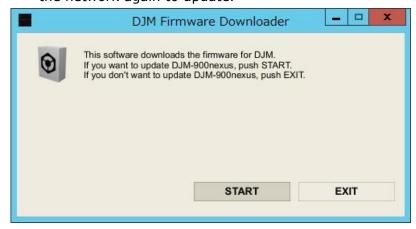

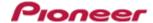

**<STEP4>** Make sure that the update process has been completed.

The following "SUCCESS" message appears on the VFD display if the update is successfully completed.

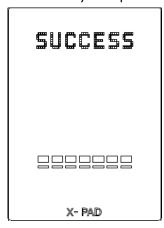

#### <STEP5> Restart DJM-900nexus.

✓ If any changes were made in the above "1. Change network settings" of this chapter, please restore the network settings to the previous values.

# D. Check the current DJM-900nexus version to make sure that the update was completed:

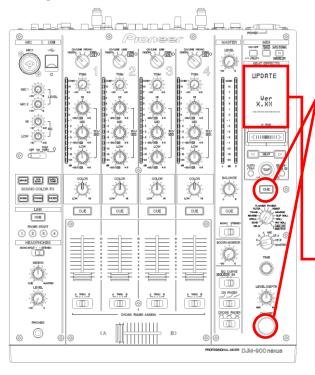

**<STEP1>** While holding [CUE (BEAT EFFECT)] and [ON/OFF (BEAT EFFECT)] buttons, press the Power button to go into update mode.

**<STEP2>** Make sure that the latest version has been installed.

If the current version, "x.xx," is displayed, the update has been successfully completed.

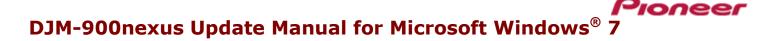

# A. Check the unzipped file:

# 1. Unzip the downloaded file

Right click the downloaded file, and select "Extract All" from the menu to unzip the file. Specify a location to unzip the downloaded file to.

# 2. Check the unzipped file

When the zip file is unzipped, the "DJM-900NXS\_Vxxx\_WIN" folder is generated.

Please ensure the following files are included in the folder.

- 1. DJM-900nexus\_vxxx.exe
- 2. DJM-900nexus\_vxxx.upd
- ✓ xxx is the version of the new firmware.
- ✓ Extension (.exe or .upd) might not be shown depending on your computer settings.

# B. Setup DJM-900nexus for updating:

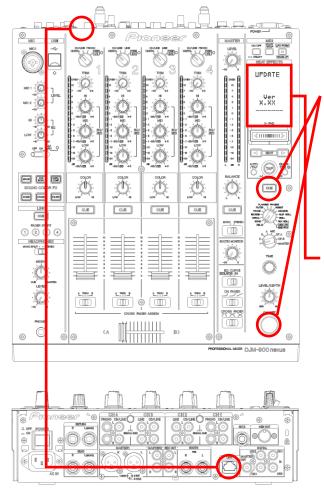

**<STEP1>** While holding [CUE (BEAT EFFECT)] and [ON/OFF (BEAT EFFECT)] buttons, press the Power button to go into update mode.

**<STEP2>** Please check the current version of your firmware by checking the "current version" on the VFD display.

(If the current version, **x.xx**., is displayed, you do not need to continue the update process.

The latest firmware has already been installed.)

**<STEP3>** Connect your computer to DJM-900nexus using a LAN cable.

Connect the LAN cable to the LINK port on the rear panel of your DJM-900nexus.

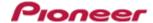

# C. Update the firmware from your computer:

# 1. Change network settings

<STEP1> Open "Control Panel" > "Network and Internet".

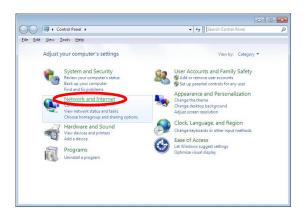

<STEP2> Open "Network and Sharing Center".

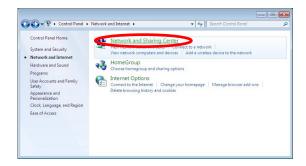

<STEP3> Open "Change adapter settings".

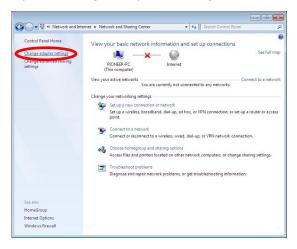

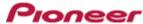

<STEP4> Open "Properties" of the network device where DJM-900nexus is connected.

(Right click on the icon -> Properties)

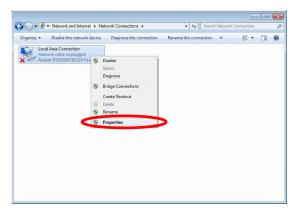

<STEP5> Select "Internet Protocol Version 4(TCP/IPv4)" and click "Properties".

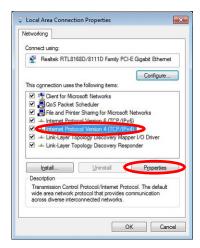

<STEP6> Select "Obtain an IP address automatically" and "Obtain DNS server address automatically".

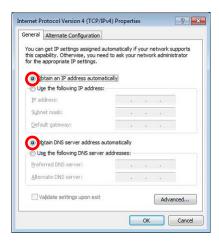

**<STEP7>** Press "OK" to close the Network Connections dialog box.

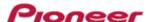

<STEP8> Right click the task bar and select "Properties".

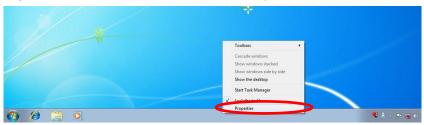

**<STEP9>** Select "Notification area" > "Customize...".

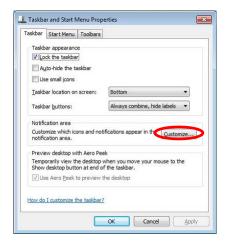

**<STEP10>** Select "Show icon and notifications" for network.

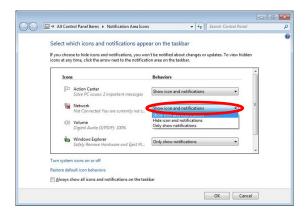

**<STEP11>** Close "Properties" by pressing the "OK" button.

# 2. Make sure that your DJM-900nexus and computer are connected

Find an icon on the task bar (right-bottom of your screen) to identify the connection status.

| Icon | Status of connection                                                   |  |
|------|------------------------------------------------------------------------|--|
| 0-   | LAN cable is not connected.                                            |  |
|      | Make sure that the cable is properly connected.                        |  |
|      | Identifying connection.                                                |  |
|      | Wait for the connection to be established. It may take about 1 minute. |  |
| No.  | DJM-900nexus is connected.                                             |  |
|      | It is ready to start the update tool.                                  |  |

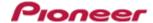

# 3. Start updating your firmware

- ✓ Close all the applications before you start updating.
- ✓ Depending on the firewall settings of your security software and/or operating system, your computer and mixer may not be connected properly. In such a case, you need to exempt the update tool (DJM-900nexus\_vxxx.exe) from your firewall settings.

Please contact customer support of the security software provider and/or operating system for further details regarding firewall settings.

- <STEP1> Double click "DJM900nexus\_vxxx.exe". Start update tool.
- **<STEP2>** Select a language from the dropdown list and click "OK".

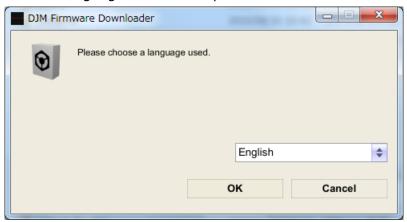

#### <STEP3> Start updating by pressing "START".

- ✓ DO NOT remove power cable and/or LAN cable during the update.
- ✓ If the Connect dialog box keeps appearing for 30 seconds or longer, the network connection might not be established. Press the "EXIT" button and try connecting the network again to update.

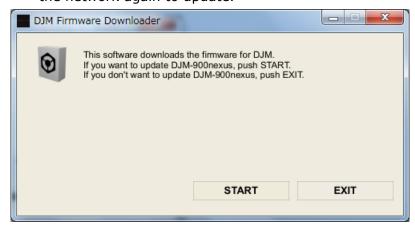

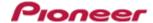

**<STEP4>** Make sure that the update process has been completed.

The following "SUCCESS" message appears on the VFD display if the update is successfully completed.

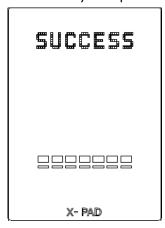

#### <STEP5> Restart DJM-900nexus.

✓ If any changes were made in the above "1. Change network settings" of this chapter, please restore the network settings to the previous values.

# D. Check the current DJM-900nexus version to make sure that the update was completed:

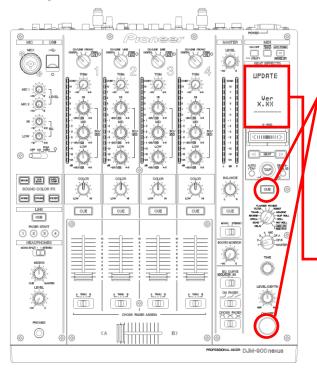

**<STEP1>** While holding [CUE (BEAT EFFECT)] and [ON/OFF (BEAT EFFECT)] buttons, press the Power button to go into update mode.

**<STEP2>** Make sure that the latest version has been installed.

If the current version, "x.xx," is displayed, the update has been successfully completed.

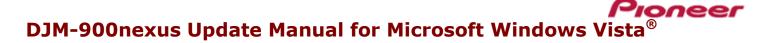

# A. Check the unzipped file:

# 1. Unzip the downloaded file

Right click the downloaded file, and select "Extract All" from the menu to unzip the file. Specify a location to unzip the downloaded file to.

# 2. Check the unzipped file

When the zip file is unzipped, the "DJM-900NXS\_Vxxx\_WIN" folder is generated.

Please ensure the following files are included in the folder.

- 1. DJM-900nexus\_vxxx.exe
- 2. DJM-900nexus\_vxxx.upd
- ✓ xxx is the version of the new firmware.
- ✓ Extension (.exe or .upd) might not be shown depending on your computer settings.

# **B. Setup DJM-900nexus to update:**

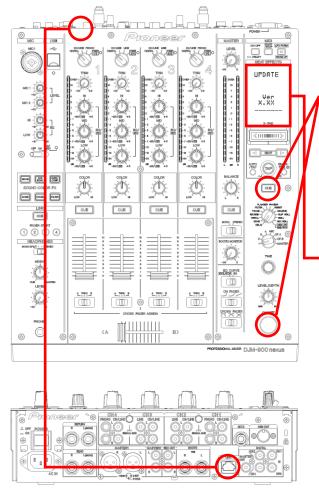

**<STEP1>** While holding [CUE (BEAT EFFECT)] and [ON/OFF (BEAT EFFECT)] buttons, press the Power button to go into update mode.

**<STEP2>** Please check the current version of your firmware by checking the "current version" on the VFD display.

(If the current version, "**x.xx**", is displayed, you do not need to continue the update process.

The latest firmware has already been installed.)

**<STEP3>** Connect your computer to DJM-900nexus using a LAN cable.

Connect the LAN cable to the LINK port on the rear panel of your DJM-900nexus.

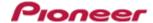

# C. Update the firmware from your computer:

# 1. Change network settings

<STEP1> Open "Control Panel" > "Network and Internet".

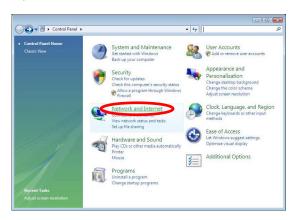

<STEP2> Open "Network and Sharing Center".

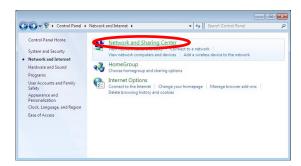

<STEP3> Open "Change adapter settings".

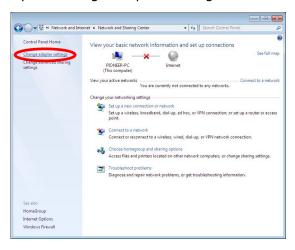

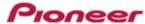

<STEP4> Open "Properties" of the network device where DJM-900nexus is connected.

(Right click on the icon > Properties)

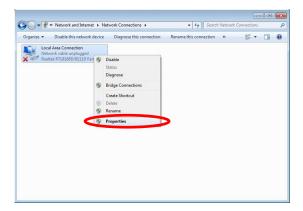

<STEP5> Select "Internet Protocol Version 4(TCP/IPv4)" and click "Properties".

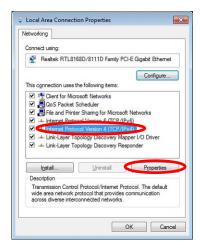

<STEP6> Select "Obtain an IP address automatically" and "Obtain DNS server address automatically".

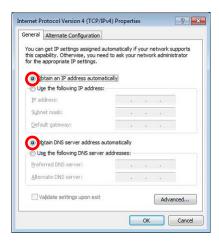

**<STEP7>** Press "OK" to close the Network Connections dialog box.

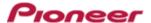

<STEP8> Right click the task bar and select "Properties".

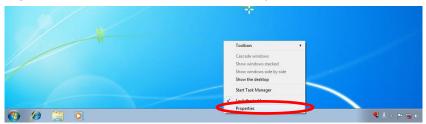

<STEP9> Select "Notification area" and check "Network".

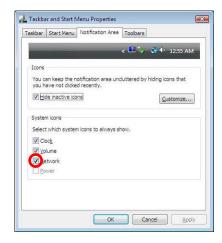

**<STEP10>** Close "Properties" by pressing the "OK" button.

# 2. Make sure that your DJM-900nexus and computer are connected

Find an icon on the task bar (right-bottom of your screen) to identify the connection status.

| Message &<br>Icon    | Not Connected  You are currently not connected to any networks.              | Currently connected to:  Identifying Access: Limited Connectivity                               | Currently connected to:  Unidentified network Access: Limited Connectivity |
|----------------------|------------------------------------------------------------------------------|-------------------------------------------------------------------------------------------------|----------------------------------------------------------------------------|
| Status of connection | LAN cable is not connected.  Make sure that the cable is properly connected. | Identifying connection.  Wait for the connection to be established. It may take about 1 minute. | DJM-900nexus is connected. It is ready to start the update tool.           |

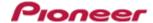

# 3. Start updating your firmware

- ✓ Close all the applications before you start updating.
- ✓ Depending on the firewall settings of your security software and/or operating system, your computer and mixer may not be connected properly. In such a case, you need to exempt the update tool (DJM-900nexus\_vxxx.exe) from your firewall settings.

Please contact customer support of the security software provider and/or operating system for further details regarding firewall settings.

- <STEP1> Double click "DJM900nexus\_vxxx.exe". Start update tool.
- **<STEP2>** Select a language from the dropdown list and click "OK".

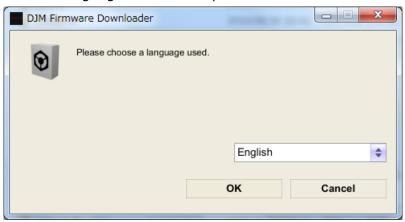

#### **<STEP3>** Start updating by pressing "START".

- ✓ DO NOT remove power cable and/or LAN cable during the update.
- ✓ If the Connect dialog box keeps appearing for 30 seconds or longer, the network connection might not be established. Press the "EXIT" button and try connecting the network again to update.

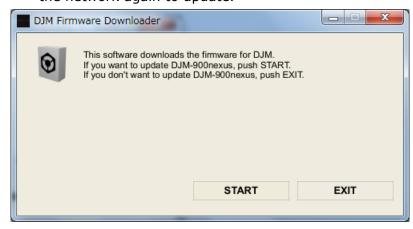

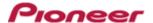

**<STEP4>** Make sure that the update process is completed.

The following "SUCCESS" message appears on the VFD display if the update is successfully completed.

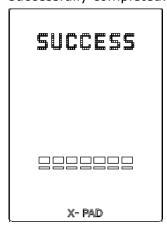

#### <STEP5> Restart DJM-900nexus.

✓ If any changes were made in the above "1. Change network settings" of this chapter, please restore the network settings to the previous values.

# D. Check the current DJM-900nexus version to check the update was completed:

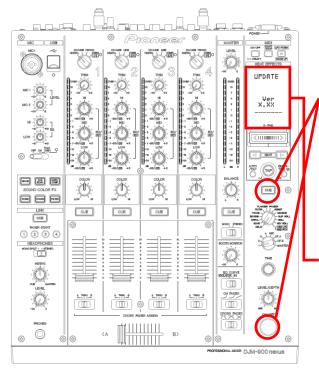

**<STEP1>** While pressing [CUE (BEAT EFFECT)] and [ON/OFF (BEAT EFFECT)] buttons, press the Power button to go into update mode.

**<STEP2>** Make sure that the latest version has been installed.

If the current version, "x.xx". is displayed, the update has been successfully completed.

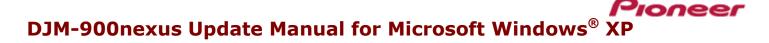

# A. Check the unzipped file:

# 1. Unzip the downloaded file

Right click the downloaded file, and select "Extract All" from the menu to unzip the file. Specify a location to unzip the downloaded file to.

# 2. Check the unzipped file

When the zip file is unzipped, the "DJM-900NXS\_Vxxx\_WIN" folder is generated.

Please ensure that the following files are included in the folder.

- 1. DJM-900nexus\_vxxx.exe
- 2. DJM-900nexus\_vxxx.upd
- ✓ xxx is the version of the new firmware.
- ✓ Extension (.exe or .upd) might not be shown depending on your computer settings.

# **B. Setup DJM-900nexus to update:**

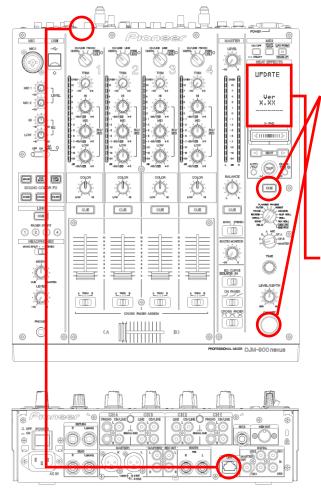

**<STEP1>** While holding [CUE (BEAT EFFECT)] and [ON/OFF (BEAT EFFECT)] buttons, press the Power button to go into update mode.

**<STEP2>** Please check the current version of your firmware by checking the "current version" on the VFD display.

(If the current version, "**x.xx**", is displayed, you do not need to continue the update process.

The latest firmware has already been installed)

**<STEP3>** Connect your computer to DJM-900nexus using a LAN cable.

Connect the LAN cable to the LINK port on the rear panel of your DJM-900nexus.

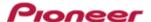

# C. Update the firmware from your computer:

# 1. Change network settings

<STEP1> Open "Start" > "Setting" > "Control Panel" > Network Connections".

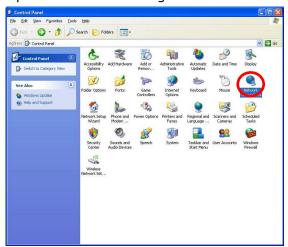

<STEP2> Open "Properties" of the network device where DJM-900nexus is connected. (Right click on the icon > Properties)

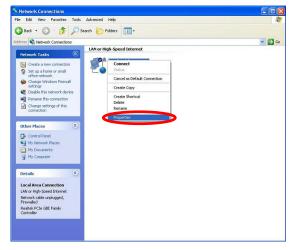

- **<STEP3>** Check the box of "Notify me when this connection has limited or no connectivity".
- <STEP4> Select "Internet Protocol (TCP/IP) and click "Properties".

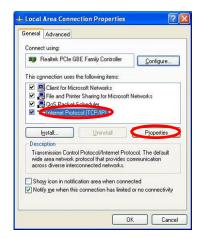

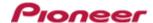

<STEP5> Select "Obtain an IP address automatically" and "Obtain DNS server address automatically".

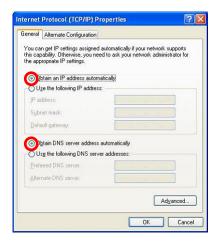

**<STEP6>** Press "OK" to close the Network Connections dialog box.

# 2. Make sure that your DJM-900nexus and the computer are connected

Find an icon on the task bar (right-bottom of your screen) to identify the connection status.

| Icon      | Status of connection                                                   |  |
|-----------|------------------------------------------------------------------------|--|
| mill.     | LAN cable is not connected.                                            |  |
|           | Make sure that the cable is connected.                                 |  |
| 100       | Identifying connection.                                                |  |
| <b>25</b> | Wait for the connection to be established. It may take about 1 minute. |  |
|           | DJM-900nexus is connected.                                             |  |
| -ES       | It is ready to start the update tool.                                  |  |

# 3. Start updating your firmware

- ✓ Close all the applications before you start updating.
- ✓ Depending on the firewall settings of your security software and/or operating system, your computer and mixer may not be connected properly. In such a case, you need to exempt the update tool (DJM-900nexus\_vxxx.exe) from your firewall settings.
  - Please contact customer support of the security software and/or operating system provider and/or operation system for further details regarding firewall settings.
- <STEP1> Double click "DJM900nexus\_vxxx.exe". Start update tool.
- **<STEP2>** Select a language from the dropdown list and click "OK".

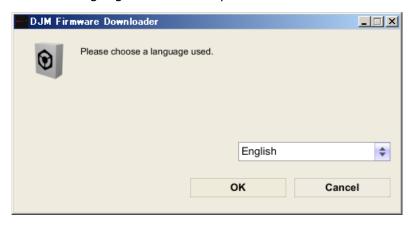

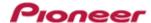

# <STEP3> Start updating by pressing "START".

- ✓ DO NOT remove power cable and/or LAN cable during the update.
- ✓ If the Connect dialog box keeps appearing for 30 seconds or longer, the network connection might not be established. Press the "EXIT" button and try connecting the network again to update.

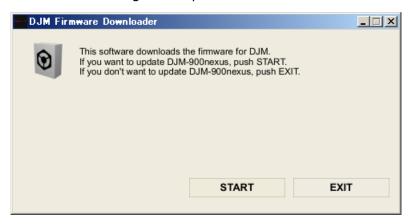

# **<STEP4>** Make sure that the update process has been completed.

The following "SUCCESS" message appears on the VFD display if the update is successfully completed.

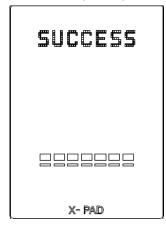

# **<STEP5>** Restart DJM-900nexus.

✓ If any changes were made in the above "1. Change network settings" of this chapter, please restore the network settings to the previous values.

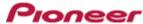

# D. Check the current DJM-900nexus version to make sure that the update was completed:

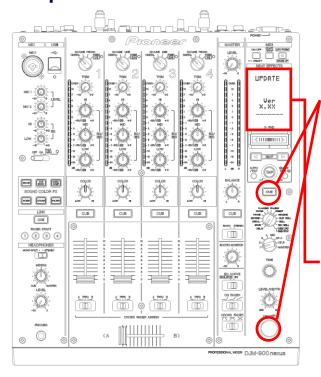

**<STEP1>** While holding [CUE (BEAT EFFECT)] and [ON/OFF (BEAT EFFECT)] buttons, press The power button to go into update mode.

**<STEP2>** Make sure that the latest version has been installed.

If the current version, "x.xx", is displayed, the update has been successfully completed.

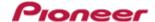

# DJM-900nexus Update Manual for Mac OS X

# A. Check the unzipped file:

# 1. Unzip the downloaded file

Double click the downloaded file, and select "Extract ALL" from the menu to unzip the file. Specify a location to unzip the downloaded file to.

# 2. Check the unzipped file

When the zip file is unzipped, the "DJM-900NXS\_Vxxx\_MAC" folder is generated.

Please ensure the following files are included in the folder.

- 1. DJM-900nexus\_vxxx
- ✓ **xxx** is the version of the new firmware.

# **B. Setup DJM-900nexus for updating:**

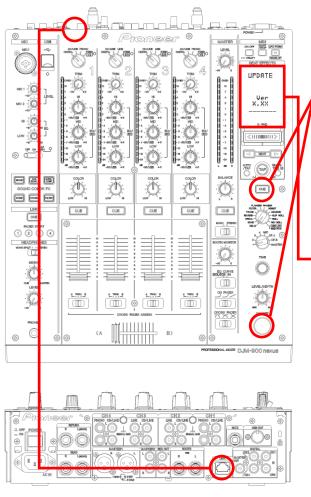

**<STEP1>** While holding [CUE (BEAT EFFECT)] and [ON/OFF (BEAT EFFECT)] buttons, press the Power button to go into update mode.

**<STEP2>** Please check the current version of your firmware by checking the "current version" on the VFD display.

(If the current version, "**x.xx**", is displayed, you do not need to continue the update process.

The latest firmware has already been installed.)

**<STEP3>** Connect your computer to DJM-900nexus using a LAN cable.

Connect the LAN cable to the LINK port on the rear panel of your DJM-900nexus.

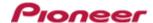

# C. Update the firmware from your computer:

# 1. Change network settings

Open "System Performance" -> "Network" -> "Ethernet" -> "Using DHCP".

# 2. Make sure that your DJM-900nexus and the computer are connected

Identify the connection status in "System Performance" > "Network" > "Ethernet".

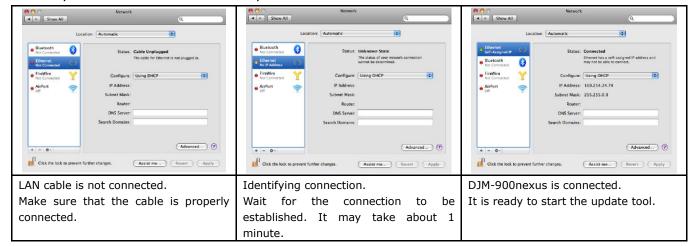

# 3. Start updating your firmware

- ✓ Close all the applications before you start updating.
- ✓ Depending on the firewall settings of your security software and/or operating system, your computer and mixer may not be connected properly. In such a case, you need to exempt the update tool (DJM-900nexus\_vxxx.exe) from your firewall settings.
- ✓ Please contact customer support of the security software provider and/or operating system for further details regarding firewall settings.
- <STEP1> Double click "DJM900nexus\_vxxx".

  Start update tool.
- <STEP2> Select a language from the dropdown list and click "OK".

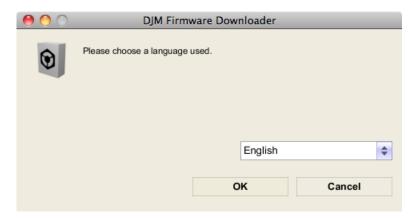

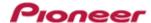

# <STEP3> Start updating by pressing "START".

- ✓ DO NOT remove power cable and/or LAN cable during the update.
- ✓ If the Connect dialog box keeps appearing for 30 seconds or longer, the network connection might not be established. Press the "EXIT" button and try connecting the network again to update.

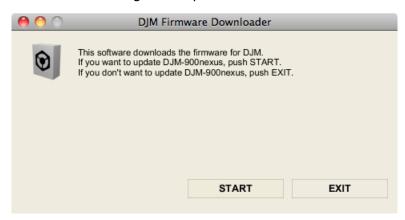

**<STEP4>** Make sure that the update process has been completed.

The following "SUCCESS" message appears on the VFD display if the update is successfully completed.

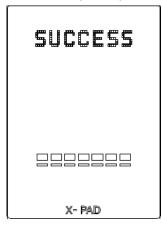

# **<STEP5>** Restart DJM-900nexus.

✓ If any changes were made in the above "1. Change network settings" of this chapter, please restore the network settings to the previous values.

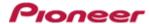

# D. Check the current DJM-900nexus version to make sure that the update was completed:

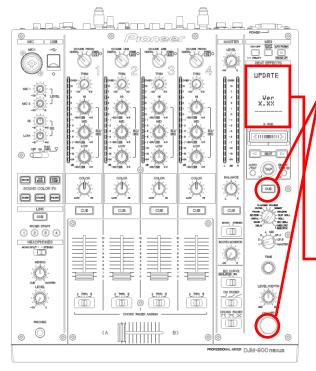

**<STEP1>** While holding [CUE (BEAT EFFECT)] and [ON/OFF (BEAT EFFECT)] buttons, press the Power button to go into update mode.

**<STEP2>** Make sure that the latest version has been installed.

If the current version, "x.xx,", is displayed, the update has been successfully completed.

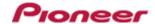

**Error Message and Details (for Windows)** 

| Title               | Message                              | Detail                                                            |
|---------------------|--------------------------------------|-------------------------------------------------------------------|
| Formatting Error    | Cannot find the EXE file_I1          | Cannot find the EXE file. Restart the application.                |
|                     | Cannot find the UpdateFile_I4        | Cannot find the update file or the update file is not correct.    |
|                     |                                      | Download the file and update again.                               |
|                     | Cannot connect to the MIXER_I5       | Failed connection with the mixer.                                 |
|                     |                                      | Check the network connection and restart the application.         |
|                     | Cannot find the Network Interface_I6 | Cannot find the network setting to connect with the mixer.        |
|                     |                                      | Check the network connection and restart the application.         |
|                     | Cannot find the Network Interface_I9 | Cannot find network interface to connect with the mixer.          |
|                     |                                      | Check the network connection and restart the application.         |
| Connection Error    | Cannot connect the MIXER_C1          | Could not connect with the mixer.                                 |
|                     |                                      | Check the network environment and restart the application.        |
|                     | Cannot connect the MIXER_C2          | Could not connect with the mixer.                                 |
|                     |                                      | Check the network environment and restart the application.        |
|                     | Cannot send the update data_C4       | Failed data transfer to the mixer.                                |
|                     |                                      | Start the mixer again in update mode and restart the application. |
| Data Transfer Error | Cannot find the UpdateFile_S1        | Cannot find the update file.                                      |
|                     |                                      | Download the file and update again.                               |
|                     | Cannot find the UpdateFile_S2        | Failed data transfer to the mixer. The file might have a problem. |
|                     |                                      | Start the mixer again in update mode and restart the application. |
|                     | Cannot find the UpdateFile_S3        | Failed data transfer to mixer.                                    |
|                     |                                      | Start the mixer again in update mode and restart the application. |

# **Error Message and Details (for Mac)**

| Title               | Message                              | Detail                                                                                                    |
|---------------------|--------------------------------------|----------------------------------------------------------------------------------------------------|
| Formatting Error    | Cannot find the EXE file_I2          | Cannot find the EXE file. Check the network connection and restart the application.                                                                                                    |
|                     | Cannot find the EXE file_I3          | Cannot find the EXE file. Check the network connection and restart the application.                                                                                                    |
|                     | Cannot find the UpdateFile_I4        | Cannot find the update file or the update file is not correct.  Download the file and update again.                                                                                                    |
|                     | Cannot get the Host name_I7          | Cannot find the host name. Check the network connection and restart the application.                                                                                                    |
|                     | Cannot get the IP Address_I8         | Cannot get IP address. Check the network connection and restart application.                                                                                                    |
|                     | Cannot find the Network Interface_I9 | Cannot find network I/F to connect with the mixer. Check the network environment and restart the application.                                                                                                    |
| Connection Error    | Cannot connect the MIXER_C1          | Could not connect with the mixer.  Check the network environment and restart the application.                                                                                                    |
|                     | Cannot connect the MIXER_C2          | Could not connect with the mixer.  Check the network environment and restart the application.                                                                                                    |
|                     | Cannot connect the MIXER_C3          | Could not connect with the mixer. Check the network environment and restart the application.                                                                                                    |
|                     | Cannot send the update data_C4       | Failed data transfer to the mixer. Start the mixer again in update mode and restart the application.                                                                                                    |
| Data Transfer Error | Cannot find the UpdateFile_S1        | Cannot find the update file.  Download the file and update again.                                                                                                    |
|                     |                                      | Incorrect file path name used for the update file.  Only the characters other than one-byte alphabet and numbers may be used.  Make sure to use only one-byte alphabet and numbers. Or, copy the update file to another folder with the name as it is and run the file. |
|                     | Cannot find the UpdateFile_S2        | Failed data transfer to mixer. The file might have a problem.  Start the mixer again in update mode and restart the application.                                                                                                    |
|                     | Cannot find the UpdateFile_S3        | Failed data transfer to the mixer. Start the mixer again in update mode and restart the application.                                                                                                    |

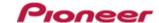

# About trademarks and registered trademarks

- Microsoft®, Windows Vista®, and Windows® are either registered trademarks or trademarks of Microsoft Corporation in the United States and/or other countries.
- Apple, Macintosh and Mac OS are trademarks of Apple Inc., registered in the U.S. and/or other countries.
- Pioneer is a registered trademark of PIONEER CORPORATION.

© 2014 PIONEER CORPORATION. All rights reserved.